# Microsoft Access 2007

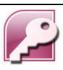

Asst. Prof. Wassana Naiyapo and Kittipitch Kuptavanich Adapted and Reassembled by Prakarn Unachak Department of Computer Science, Faculty of Science, Chiang Mai University

## **Outlines**

- Creating Table
- ▶ Entering/Editing Data
- Importing Data from other source
- Creating Query

## **Before You Start**

- Download the following files from the course webpage:
  - 13\_Students\_en.accdb (@ https://goo.gl/YKyvQi)
  - dataforaccesslab\_01\_en.xlsx
  - dataforaccesslab\_02\_en.xlsx

## Creating a New Database 1.Click the Office **Template Categories** Button Getting Started with Micr 2.Select Blank Database Office Online

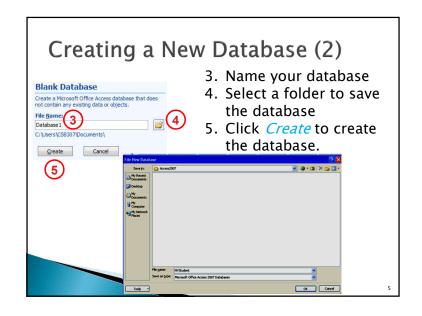

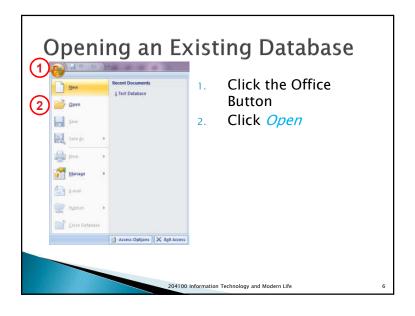

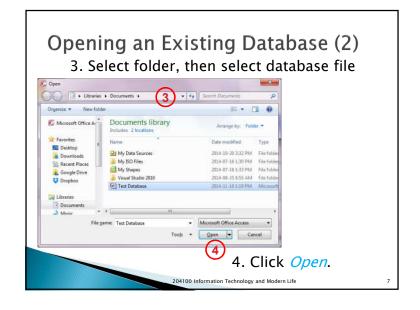

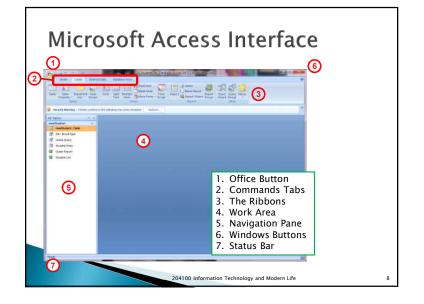

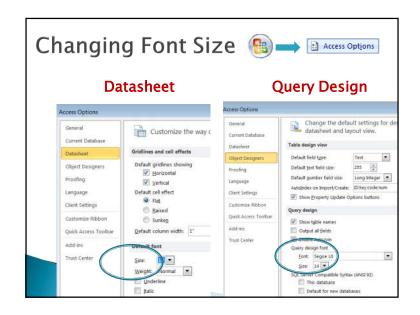

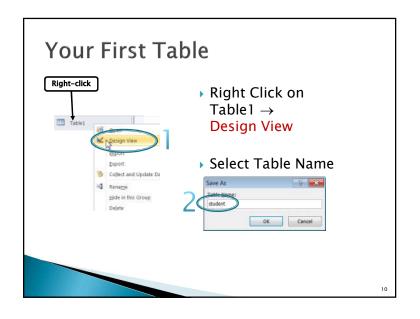

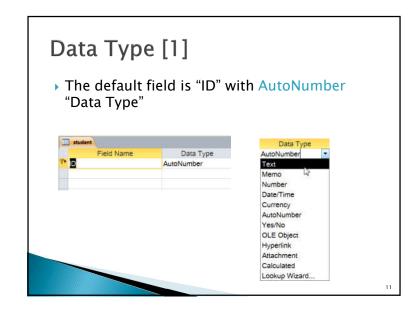

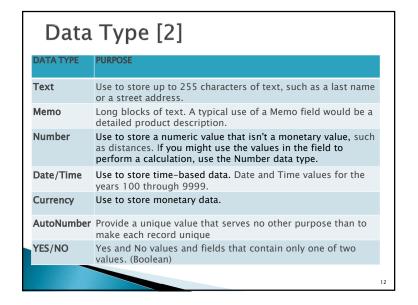

| Data Type [3] |                                                                                                    |    |  |  |
|---------------|----------------------------------------------------------------------------------------------------|----|--|--|
| DATA TYPE     | PURPOSE                                                                                                    |    |  |  |
| OLE Object    | Use to attach an OLE Object, such as a Microsoft Office Excel spreadsheet, to a record. In most cases, you should use an Attachment field instead of an OLE Object field. (More file types and multiple files supported)                                                                                                |    |  |  |
| Hyperlink     | Use to store a hyperlink, such as an e-mail address or a Web site URL.                                                                                                    |    |  |  |
| Attachment    | Use an attachment field to attach multiple files, such as images, spreadsheet files, documents, charts, and other types of supported files to the records in your database, similar to attaching files to e-mail messages. Multiple files per record supported.                                                         |    |  |  |
| Calculated    | Results of a calculation. The calculation must refer to other fields in the same table. You would use the Expression Builder to create the calculation.                                                                                                    |    |  |  |
| Lookup        | Displays either a list of values that is retrieved from a table or query, or a set of values that you specified when you created the field. The Lookup Wizard starts and you can create a Lookup field. The data type of a Lookup field is either Text or Number, depending on the choices that you make in the wizard. |    |  |  |
|               |                                                                                                    | 13 |  |  |

| FIELD SIZE   | PURPOSE                                                                                                    |  |
|--------------|----------------------------------------------------------------------------------------------------|--|
| Byte         | Use for integers that range from 0 to 255. Storage requirement is 1 byte.                                                                                          |  |
| Integer      | Use for integers that range from -32,768 to 32,767. Storage requirement is 2 bytes.                                                                                |  |
| Long Integer | Use for integers that range from -2,147,483,648 to 2,147,483,647. Storage requirement is 4 bytes.                                                                  |  |
| Single       | Use for numeric floating point values that range from -3.4 x 1038 to 3.4 x 1038 and up to seven significant digits. Storage requirement is 4 bytes.                |  |
| Double       | Use for numeric floating point values that range from $-1.797$ 10308 to $1.797 \times 10308$ and up to fifteen significant digits. Storage requirement is 8 bytes. |  |
| Decimal      | Use for numeric values that range from -9.999 x 1027 to 9.999 x 1027. Storage requirement is 12 bytes.                                                             |  |

## **Defining Data Types**

- Look at the excel file "dataforaccesslab\_01\_en.xlsx" and the slide.
- What data type should be assigned to each field?

| Defining Data Types |
|---------------------|
|---------------------|

| Field Name | Data Type | Field Size   |
|------------|-----------|--------------|
| student_id | Text      | 9            |
| title      | Text      | 20           |
| first_name | Text      | 20           |
| last_name  | Text      | 20           |
| birth_date | Date/Time |              |
| gpa        | Number    | Single       |
| blood_type | Text      | 2            |
| pet        | Text      | 10           |
| allowance  | Number    | Long Integer |

15

### Field Properties > Field Size ▶ Format General Lookup ▶ Default Value Field Size ▶ Required Format Allowed Zero Length Input Mask ▶ Indexed Default Value Validation Rule Validation Text Required Allow Zero Length Indexed Unicode Compression IME Mode IME Sentence Mode Smart Tags

# Primary Key Indexed (Yes No Duplicates) Allow Zero Length (NO) Required (Yes)

## birth\_date

- Format
  - Short Date
- Make sure to check system date format before entering the data
- Other date/number formats are also possible
  - · dd-mm-yyyy
- · #.0000

Inserting Field & Deleting

- Put in "Faculty"
- The name of the faculty of the student
- Text [20]
- Put in Age
  - Number [Integer]

## **Entering Data**

- Type in your own data for the 1st record
- Data can also be imported from the excel file.
- Field Name must match!!!

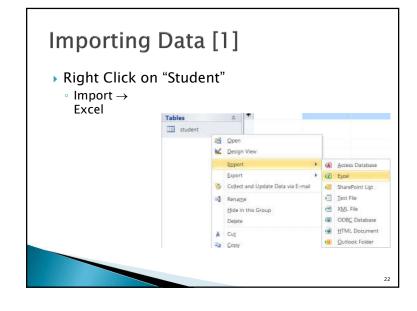

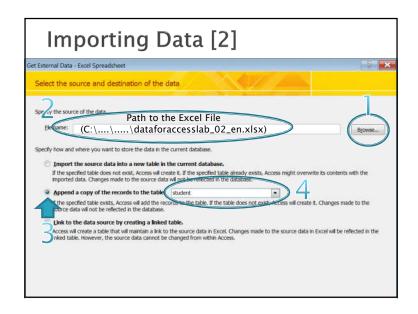

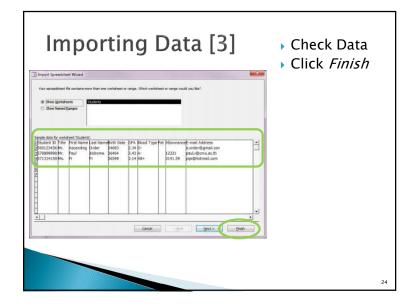

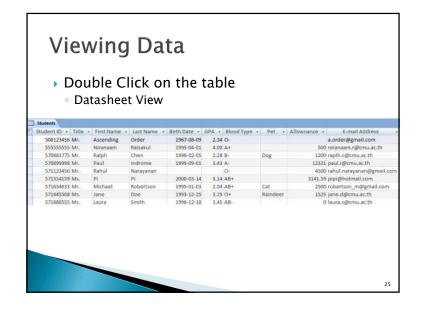

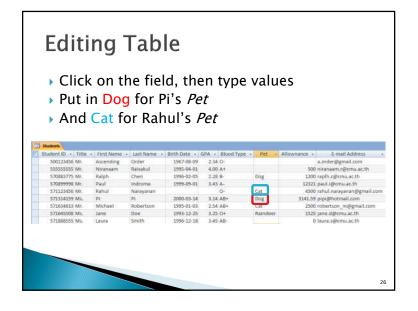

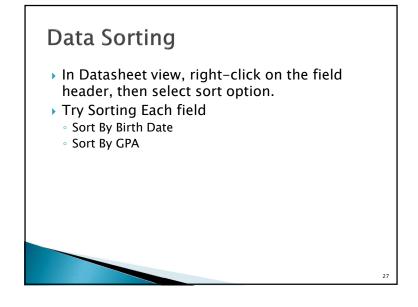

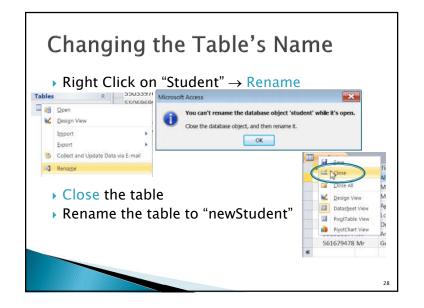

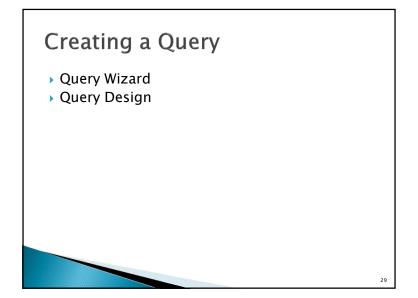

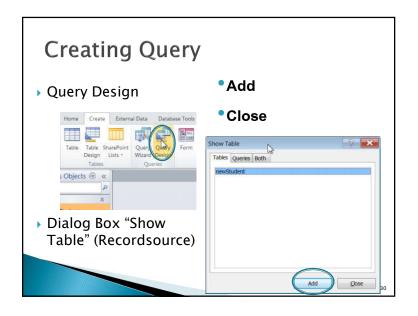

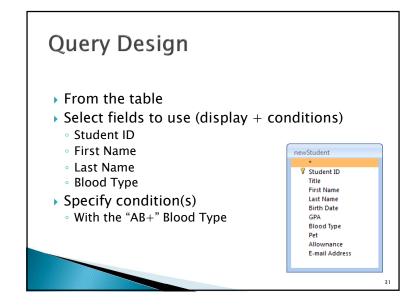

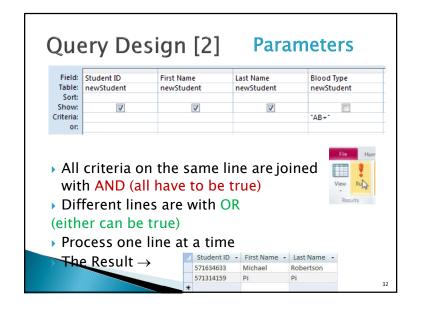

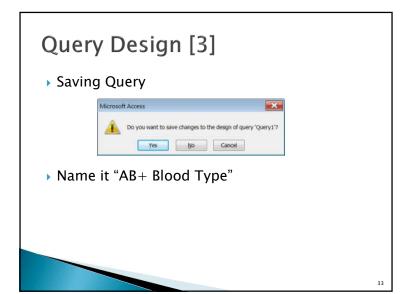

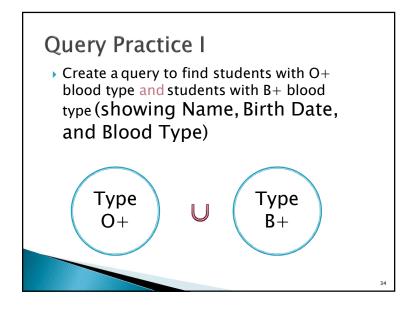

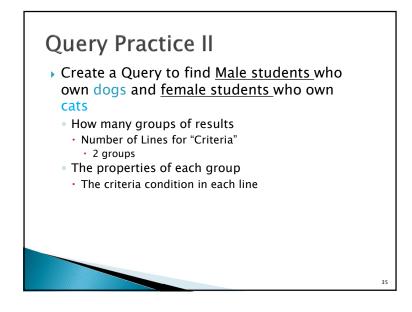

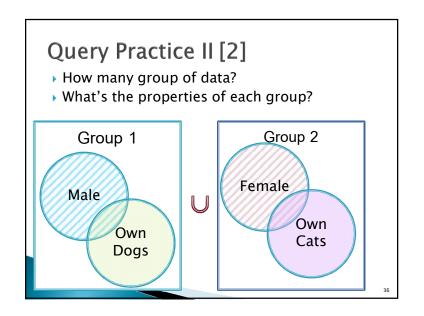

## **Query Practice III**

Create a Query for students with GPA b/w
 2.50 and 3.00 (showing title, name, gpa)

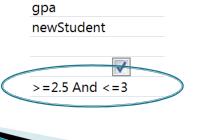

**Query Practice IV** 

- Create a query to find the name and student id of students from the faculty of Economics (16)
  - Wild card
  - 5<u>5</u>16XXXXXX
  - 5<u>6</u>16XXXXXX
  - 5<u>4</u>16XXXXXX
  - 5?16\* or 5?16??????
  - Notice the keyword "Like"

38

## Summary

- Creating Table
- ▶ Entering/Editing Data
- Importing Data from other source
- Creating Query

39